# **INSTRUKCJA UŻYTKOWNIKA SYSTEMU BAZY DANYCH O PRODUKTACH I OPAKOWANIACH ORAZ O GOSPODARCE ODPADAMI – BDO**

# *Karta przekazania odpadów*

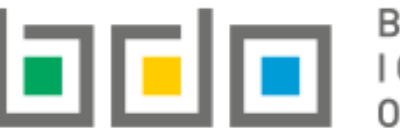

BAZA DANYCH O PRODUKTACH

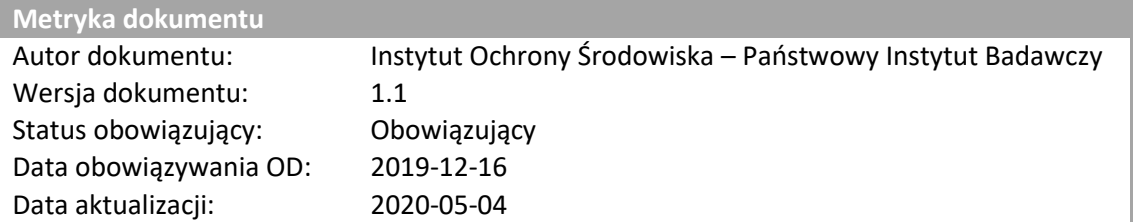

# Spis treści

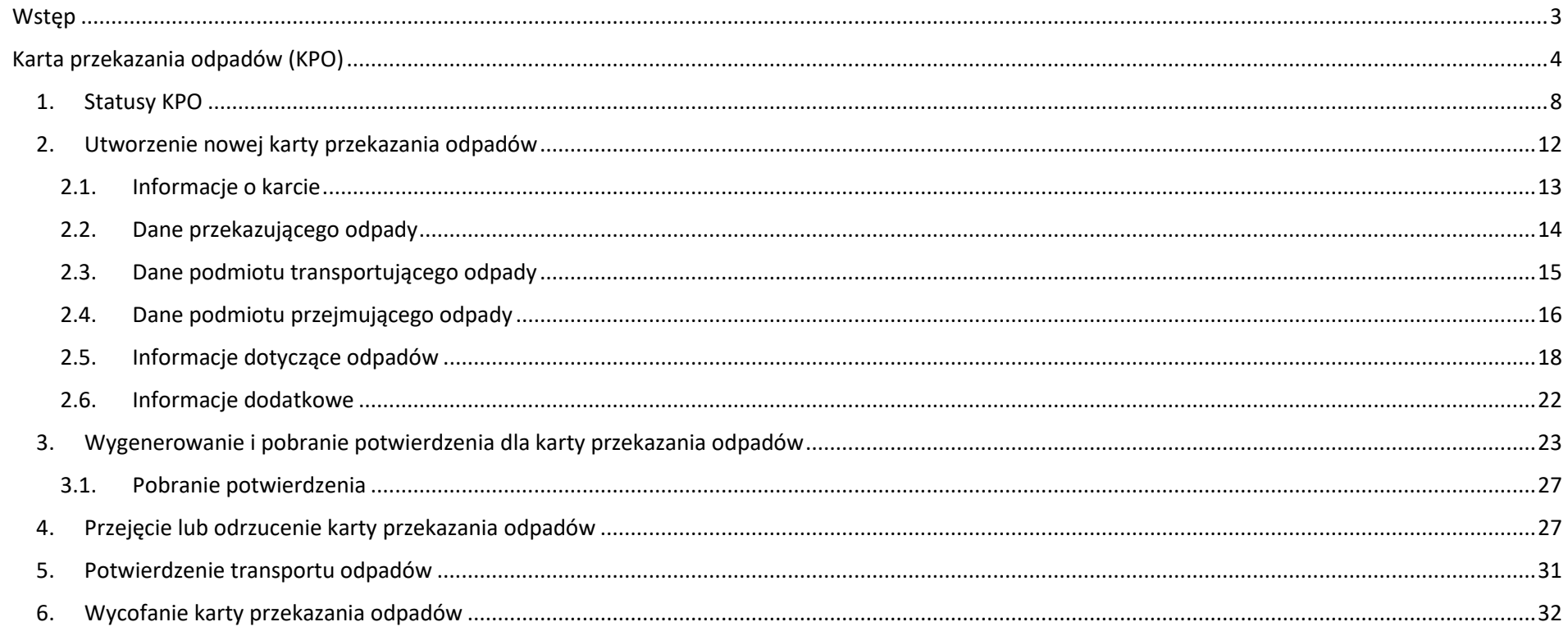

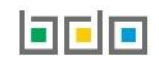

# <span id="page-2-0"></span>Wstęp

Karty przekazania stanowią sekcję modułu "Ewidencja odpadów". Wyróżniamy dwa rodzaje kart przekazania:

- karta przekazania odpadów (KPO),
- karta przekazania odpadów komunalnych (KPOK).

Kartę przekazania odpadów oraz kartę przekazania odpadów komunalnych tworzy się wyłącznie na jeden kod i rodzaj odpadów, przed rozpoczęciem transportu odpadów.

Karta przekazania odpadów zawiera następujące sekcje **[RYSUNEK 1]**:

- **·** Informacje ogólne o karcie,
- Dane przekazującego odpady,
- Dane transportującego odpady,
- Dane przejmującego odpady,
- Informacje dotyczące odpadów,
- Informacje dodatkowe.

# KARTA PRZEKAZANIA ODPADÓW

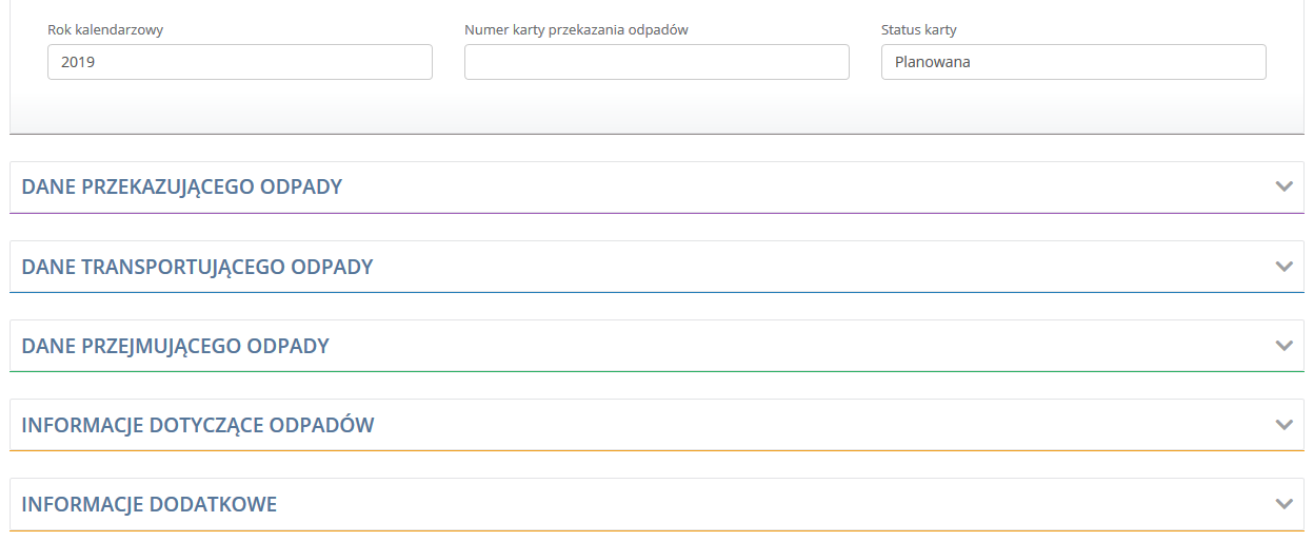

*Rysunek 1 Karta Przekazania Odpadów*

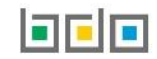

# <span id="page-3-0"></span>Karta przekazania odpadów (KPO)

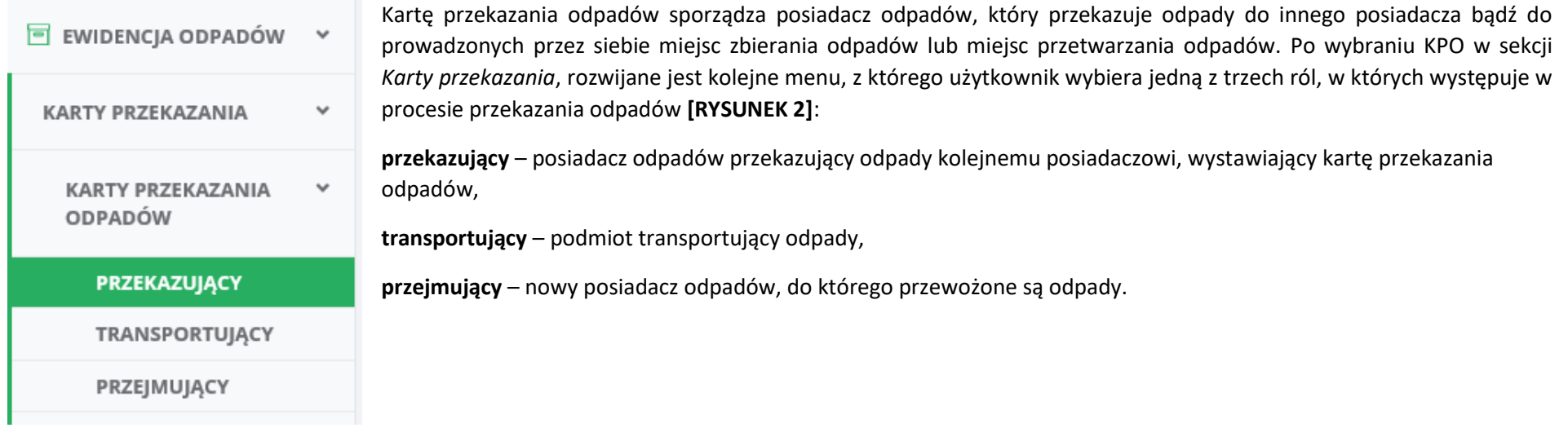

*Rysunek 2 Widok rozwijanego menu Kart przekazania odpadów*

**Jeden podmiot może jednocześnie występować w kilku rolach.**

Na listach kart przekazania odpadów wyświetlane są wszystkie karty przekazania odpadów podmiotu zgodne z danym miejscem prowadzenia działalności. Karty pogrupowane są w zakładkach w zależności od statusu jaki został im nadany **[RYSUNEK 3]**.

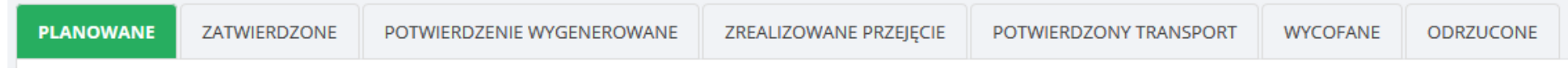

*Rysunek 3 Statusy kart*

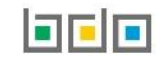

**Podmiot przekazujący** odpady posiada możliwość wystawiania nowych kart. Ponadto, na każdym etapie procesu przekazania, ma dostęp do kart już wystawionych.

**Podmiot transportujący** od momentu zatwierdzenia karty (status zatwierdzone) posiada dostęp do kart, na których występuje jako podmiot transportujący.

**Podmiot przejmujący** od momentu wygenerowania potwierdzenia (status potwierdzenie wygenerowane) posiada dostęp do kart odpadów, na których widnieje jako podmiot przejmujący odpady.

Tabela z listą kart przekazania odpadów zawiera następujące informacje **[RYSUNEK 4]**:

- numer karty,
- datę i godzinę rozpoczęcia transportu,
- kod odpadu,
- kod ex,
- utratę statusu kodu niebezpiecznego,
- numer rejestracyjny pojazdu/rodzaj środka transportu,
- imię i nazwisko wystawiającego,
- nazwę przejmującego.

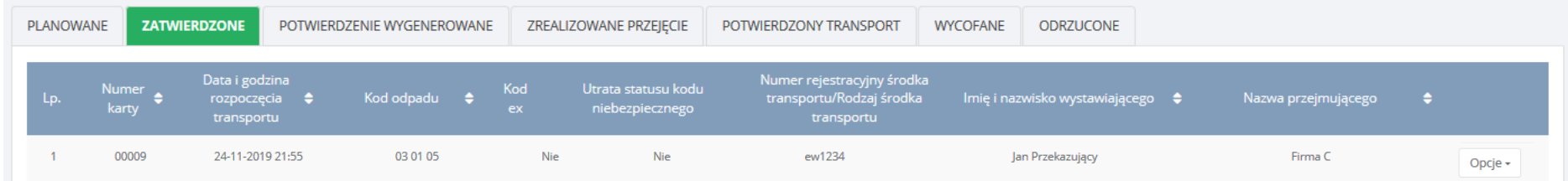

*Rysunek 4 Tabela z lista kart przekazania odpadów*

W zależności od wybranej zakładki wyświetlana jest lista kart przekazania odpadów o tym statusie. Listy kart są domyślnie usystematyzowane według kryterium numeru karty. Zmiany sortowania można dokonać poprzez wybranie nazwy jednej z kolumn.

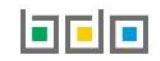

Nad listą kart przekazania odpadów dostępna jest rozwijana wyszukiwarka KPO, która działa w obecnie otwartej zakładce i pozwala na filtrowanie wyników zależnie od wybranej roli podmiotu (przekazujący, transportujący, przejmujący).

Wyszukiwarka umożliwia wyszukiwanie kart przekazania odpadów po następujących kryteriach **[RYSUNEK 5]**:

- danych podmiotu (nazwie, miejscowości, ulicy, numerze NIP, numerze rejestrowym),
- kodzie odpadu,
- numerze karty.

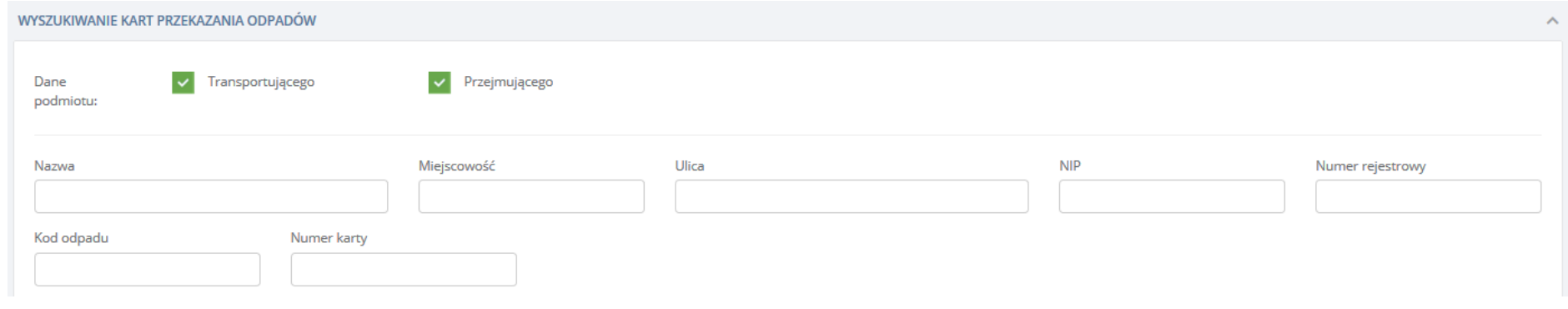

#### *Rysunek 5 Wyszukiwarka Kart przekazania odpadów*

Zaawansowane opcje wyszukiwania umożliwiają dodatkowo filtrowanie wyników po **[RYSUNEK 6]**:

- dacie rozpoczęcia transportu lub zakresie dat,
- dacie przejęcia lub zakresie dat,
- imieniu i nazwisku wystawiającego,
- numerze rejestracyjnym środka transportu/rodzaju środka transportu.

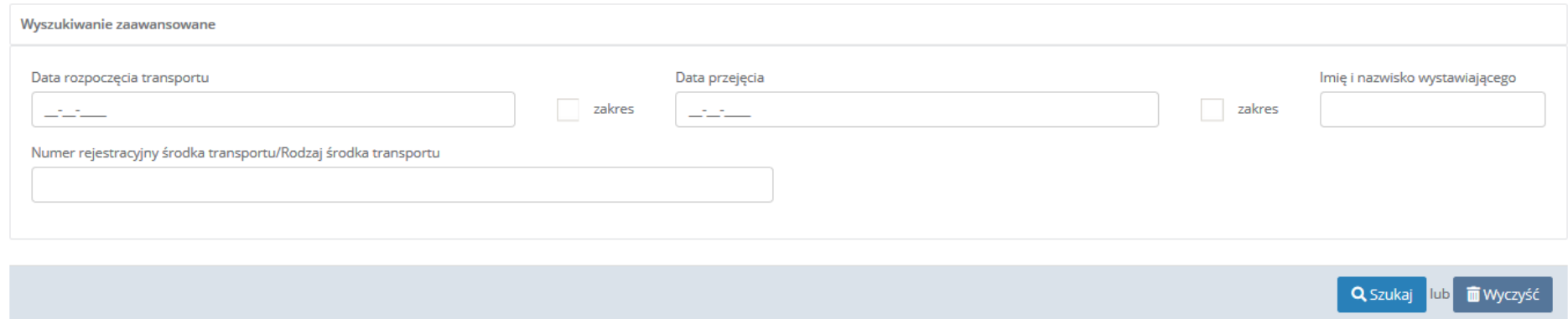

*Rysunek 6 Wyszukiwarka zaawansowana*

W celu wyszukania KPO należy wypełnić minimum jedno pole wyszukiwania (np. NIP, numer karty lub jedno pole z wyszukiwania zaawansowanego).

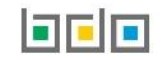

### <span id="page-7-0"></span>1. Statusy KPO

Wyróżnia się następujące statusy KPO:

- **planowane** karty widoczne tylko dla podmiotu przekazującego,
- **zatwierdzone** karty widoczna tylko dla podmiotu przekazującego i transportującego,
- **potwierdzenie wygenerowane** karty widoczne dla każdego podmiotu,
- **zrealizowane przejęcie** karty widoczne dla każdego podmiotu,
- **potwierdzony transport** karty widoczna dla każdego podmiotu,
- **wycofane** karty widoczne dla każdego podmiotu,
- **odrzucone** karty widoczna dla każdego podmiotu.

### **Dla karty na statusie PLANOWANE dostępne są opcje:**

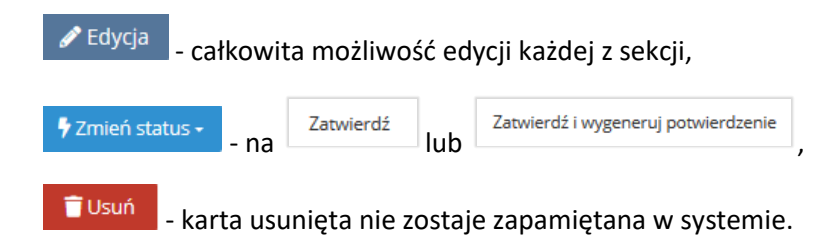

**Karty na statusie planowane** – karty widoczne wyłącznie dla *Przekazującego*.

*Przekazujący* wypełniając kartę może zaplanować przekazanie odpadów na 30 dni do przodu.

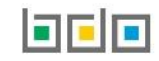

### **Dla karty na statusie ZATWIERDZONE dostępne są opcje:**

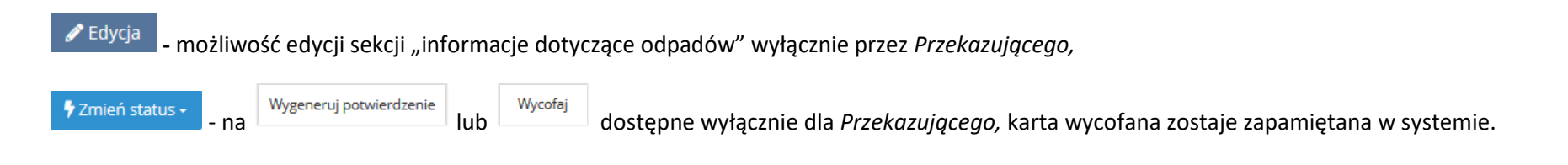

**Karty na statusie zatwierdzone** – karty widoczne dla *Przekazującego* oraz *Transportującego.*

Karta ze statusem zatwierdzona jest kartą przygotowaną przez *Przekazującego* i oczekuje na odbiór lub załadunek odpadów przez *Transportującego.* W momencie kiedy rusza transport należy zmienić status na "potwierdzenie wygenerowane". Zmienić status mogą *Przekazujący i Transportujący.*

### **Dla karty na statusie POTWIERDZENIE WYGENEROWANE dostępne są opcje:**

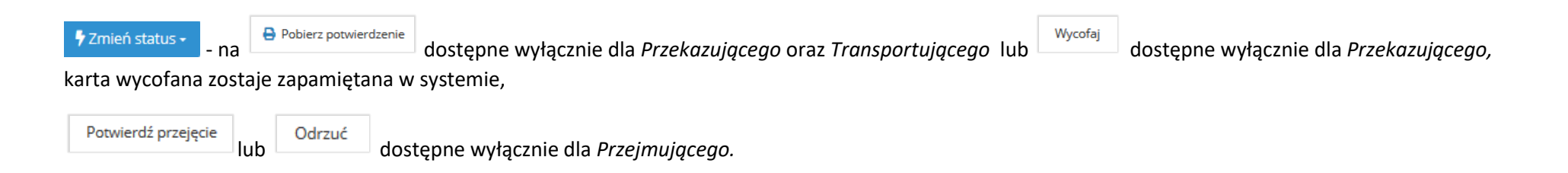

### **Karty na statusie potwierdzenie wygenerowane –** karty widoczne dla *Przekazującego, Transportującego* oraz *Przejmującego.*

Karta ze statusem potwierdzenie wygenerowane umożliwia przewóz odpadów zgodnie z prawem (posiadanie wymaganego dokumentu). Karta z tym statusem oznacza, że transport został potwierdzony, a *Transportujący* rusza w trasę. Wygenerowane potwierdzenie można posiadać w systemie, pobrać na urządzenie mobilne lub w wersji papierowej (wydruk).

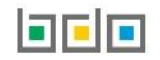

#### **Dla karty na statusie ZREALIZOWANE PRZEJĘCIE dostępne są opcje:**

**/** Zmień status •

- na dostępny wyłącznie dla *Transportującego.*

**Karty na statusie zrealizowane przejęcie -** karty widoczne dla *Przekazującego, Transportującego* oraz *Przejmującego.*

*Przejmujący* potwierdził przyjęcie odpadów i stał się ich posiadaczem.

### **Dla karty na statusie POTWIERDZONY TRANSPORT oraz WYCOFANE dostępne są opcje:**

Q Podgląd

**-** dla *Przekazującego, Transportującego* oraz Pr*zejmującego.*

**Karty na statusie potwierdzony transport -** karty widoczne dla *Przekazującego, Transportującego* oraz *Przejmującego.*

*Transportujący* potwierdził zakończenie transportu po przyjęciu odpadów przez *Przejmującego.*

**Karty na statusie wycofane -** karty widoczne dla *Przekazującego, Transportującego* oraz *Przejmującego.* 

Karty usunięte z obiegu przez *Przekazującego.*

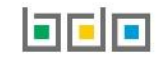

### **Dla karty na statusie ODRZUCONE dostępne są opcje:**

 $\triangleleft$  Edycja

- edycia sekcji "informacje dotyczące odpadów" w zakresie "kodu i rodzaju odpadów" oraz "masy" wyłącznie przez *Przekazującego,* 

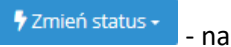

- na dostępny wyłącznie dla *Przekazującego.* Skorygowana karta wraca do statusu potwierdzenie wygenerowane, z dopiskiem "korekta" przy numerze karty. Po skorygowaniu karty pojawia się dodatkowa sekcja "informacja o korekcie".

**Karty na statusie odrzucone -** karty widoczne dla *Przekazującego, Transportującego* oraz *Przejmującego.*

Karta ze statusem "odrzucona" oznacza, że *Przejmujący* nie zaakceptował transportu lub karty przekazania odpadów.

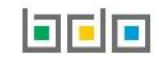

### 2. Utworzenie nowej karty przekazania odpadów

<span id="page-11-0"></span>Aby utworzyć nową kartę przekazania odpadów należy wybrać opcję **alektu w przekazania index** z poziomu listy kart przekazania odpadów dla podmiotu przekazującego. Następnie system wyświetli formularz utworzenia nowej karty przekazania odpadów, który zawiera następujące sekcje **[RYSUNEK 7]:**

- informacje o karcie,
- dane przekazującego odpady,
- dane transportującego odpady,
- dane przejmującego odpady,
- informacje dotyczące odpadów,
- informacje dodatkowe.

# Edycja karty przekazania odpadów

## KARTA PRZEKAZANIA ODPADÓW

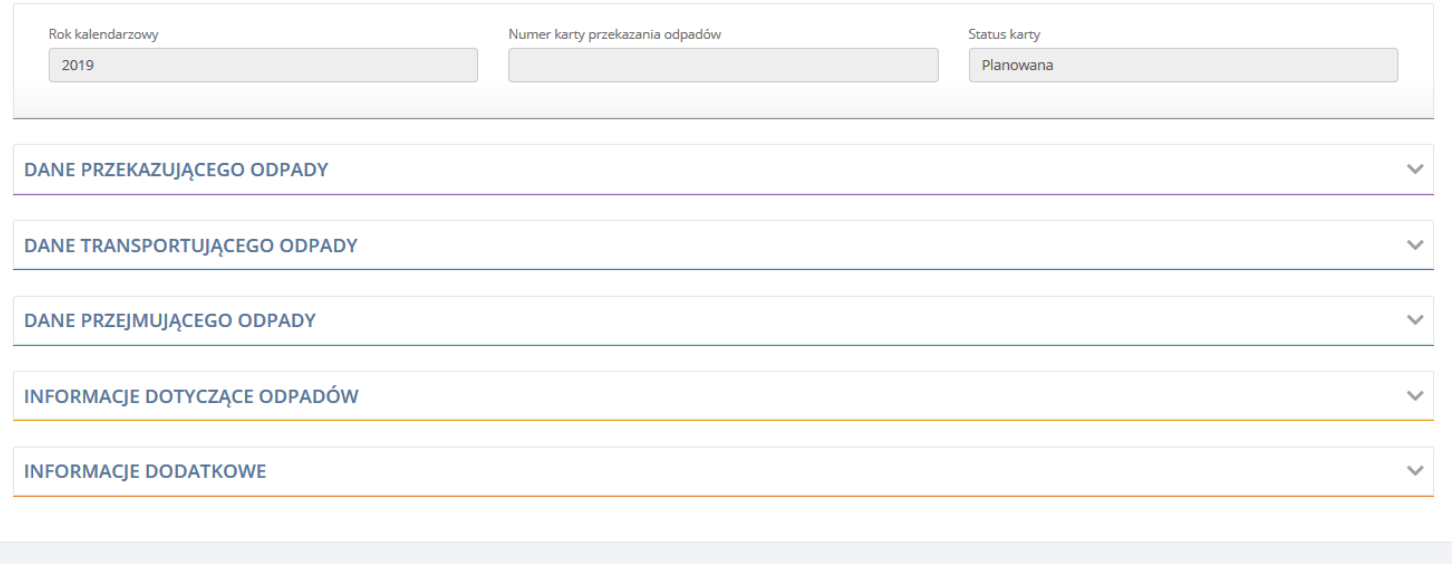

7 Zmień status -

**a** Zapisz lub

*Rysunek 7 Nowa karta przekazania odpadów*

← Powrót do listy

### <span id="page-12-0"></span>2.1. Informacje o karcie

Sekcja informacje o karcie **[RYSUNEK 8]** wyświetla dane dotyczące roku kalendarzowego, numeru i statusu karty. Dane te są niedostępne do edycji. Karta o statusie planowana nie posiada nadanego numeru karty. Numer karty zostaje nadany karcie w momencie jej zatwierdzenia.

# Edycja karty przekazania odpadów

# KARTA PRZEKAZANIA ODPADÓW

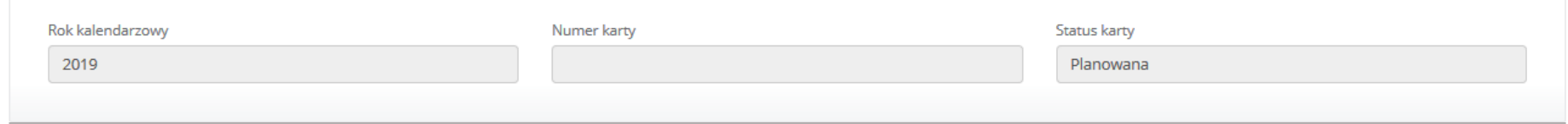

*Rysunek 8 Informacje o karcie*

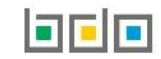

### <span id="page-13-0"></span>2.2. Dane przekazującego odpady

Sekcja dane przekazującego odpady **[RYSUNEK 9]** zawiera dane dotyczące podmiotu i miejsca prowadzenia działalności wybranego przez zalogowanego użytkownika. Dane te nie są dostępne do edycji.

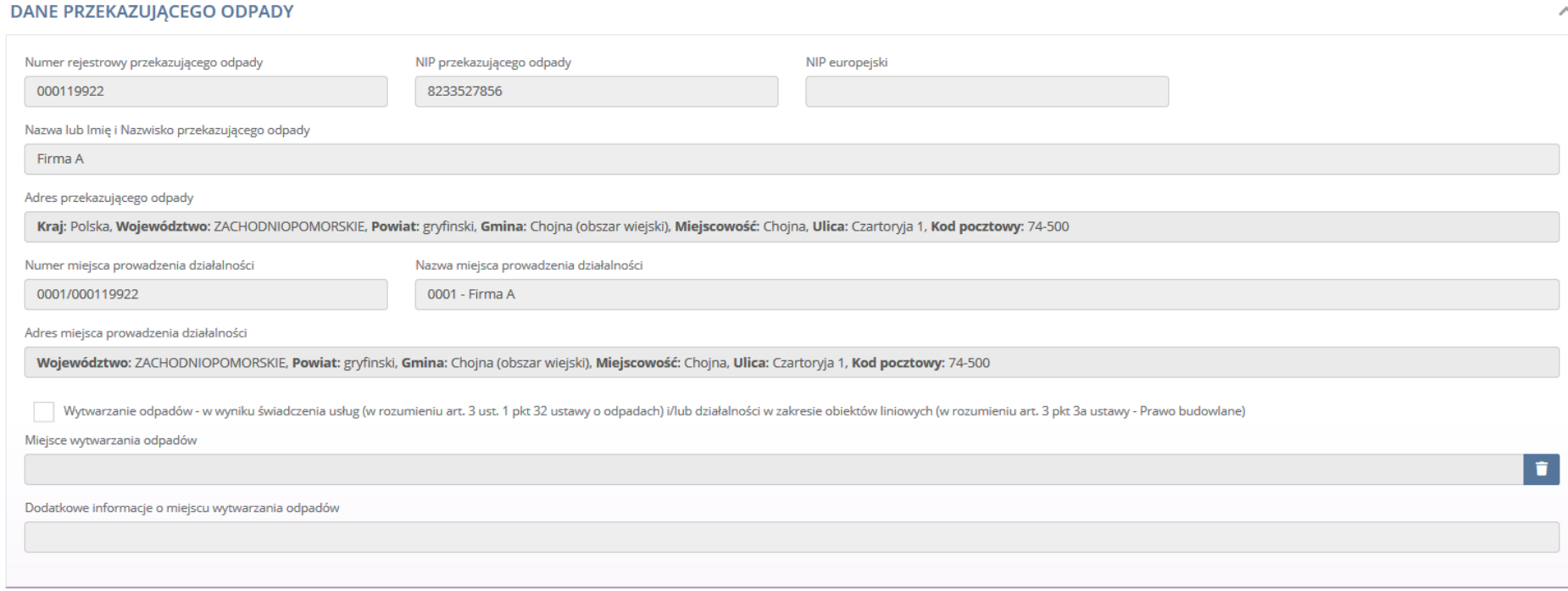

*Rysunek 9 Dane przekazującego odpady*

Jeżeli podmiot wytwarza odpady – w wyniku świadczenia usług (w rozumieniu art. 3 ust. 1 pkt 32 ustawy o odpadach) i/lub działalności w zakresie obiektów liniowych (w rozumieniu art. 3 pkt 3a ustawy – Prawo budowalne) to należy zaznaczyć pole wyboru i uzupełnić informacje o miejscu wywarzania odpadów. Po kliknięciu w pole "miejsce wytwarzania odpadów" wyświetli się wyszukiwarka gmin. Wybór miejsca wytwarzania odpadów następuje poprzez kliknięcie odpowiedniej pozycji na liście. Po wybraniu gminy z wyszukiwarki dane miejsca zostaną automatycznie uzupełnione na formularzu.

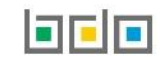

### <span id="page-14-0"></span>2.3. Dane podmiotu transportującego odpady

Sekcja dane podmiotu transportującego odpady **[RYSUNEK 10]** zawiera numer rejestrowy. Dane podmiotu transportującego odpady uzupełniane są poprzez wybór odpowiedniej pozycji z listy wyszukiwania podmiotów. Wyszukiwarka podmiotów wyświetlana jest w nowym oknie po kliknięciu w dowolne pole w sekcji. Wyszukiwanie podmiotów jest możliwe po: numerze rejestrowym, nazwie podmiotu lub imieniu i nazwisku, NIP-ie lub danych adresowych podmiotu. Wyszukiwarka na bieżąco aktualizuje listę podmiotów odpowiadających kryteriom na podstawie wpisywanych wartości. Wybór podmiotu następuje poprzez kliknięcie odpowiedniej pozycji na liście. Po wybraniu podmiotu z wyszukiwarki jego dane zostaną automatycznie uzupełnione na formularzu.

#### **DANE TRANSPORTUJACEGO ODPADY**

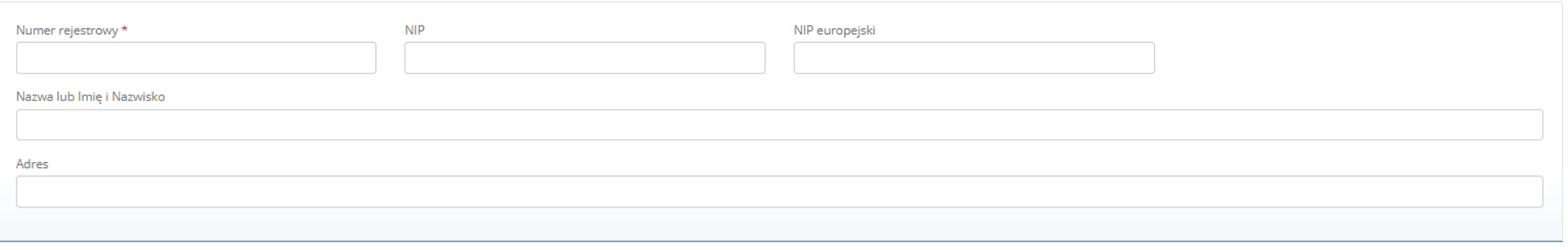

*Rysunek 10 Dane transportującego odpady*

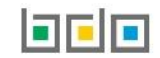

 $\hat{\mathbb{A}}$ 

### <span id="page-15-0"></span>2.4. Dane podmiotu przejmującego odpady

Sekcja dane podmiotu przejmującego odpady **[RYSUNEK 11]** zawiera numer rejestrowy. Dane podmiotu przejmującego odpady uzupełniane są poprzez wybór odpowiedniej pozycji z listy wyszukiwania podmiotów. Wyszukiwarka podmiotów wyświetlana jest w nowym oknie po kliknięciu w dowolne pole w sekcji. Wyszukiwanie podmiotów jest możliwe po: numerze rejestrowym, nazwie podmiotu lub imieniu i nazwisku, NIP-ie lub danych adresowych podmiotu. Wyszukiwarka na bieżąco aktualizuje listę podmiotów odpowiadających kryteriom na podstawie wpisywanych wartości. Wybór podmiotu następuje poprzez kliknięcie odpowiedniej pozycji na liście. Po wybraniu podmiotu z wyszukiwarki jego dane zostaną automatycznie uzupełnione na formularzu.

#### DANE PRZEJMUJĄCEGO ODPADY

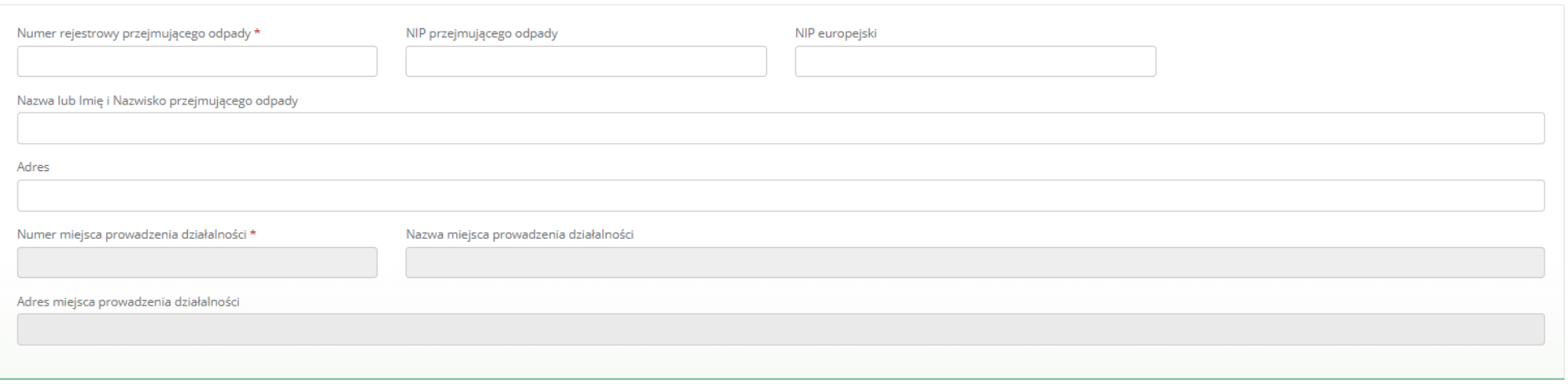

*Rysunek 11 Dane Przejmującego odpady*

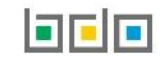

 $\hat{\phantom{a}}$ 

Po wybraniu podmiotu przejmującego należy wskazać miejsce prowadzenia działalności, do którego przekazywane są odpady. Wyszukiwarka miejsc prowadzenia działalności wyświetlana jest w nowym oknie po kliknięciu w dowolne pole z danymi miejsca prowadzenia działalności **[RYSUNEK 12]**. Wyszukiwarka miejsca prowadzenia działalności wyświetla tylko te miejsca, które są powiązane z wybranym uprzednio podmiotem. Wybór miejsca prowadzenia działalności następuje poprzez kliknięcie odpowiedniej pozycji na liście. Po wybraniu podmiotu z wyszukiwarki jego dane zostaną automatycznie uzupełnione na formularzu.

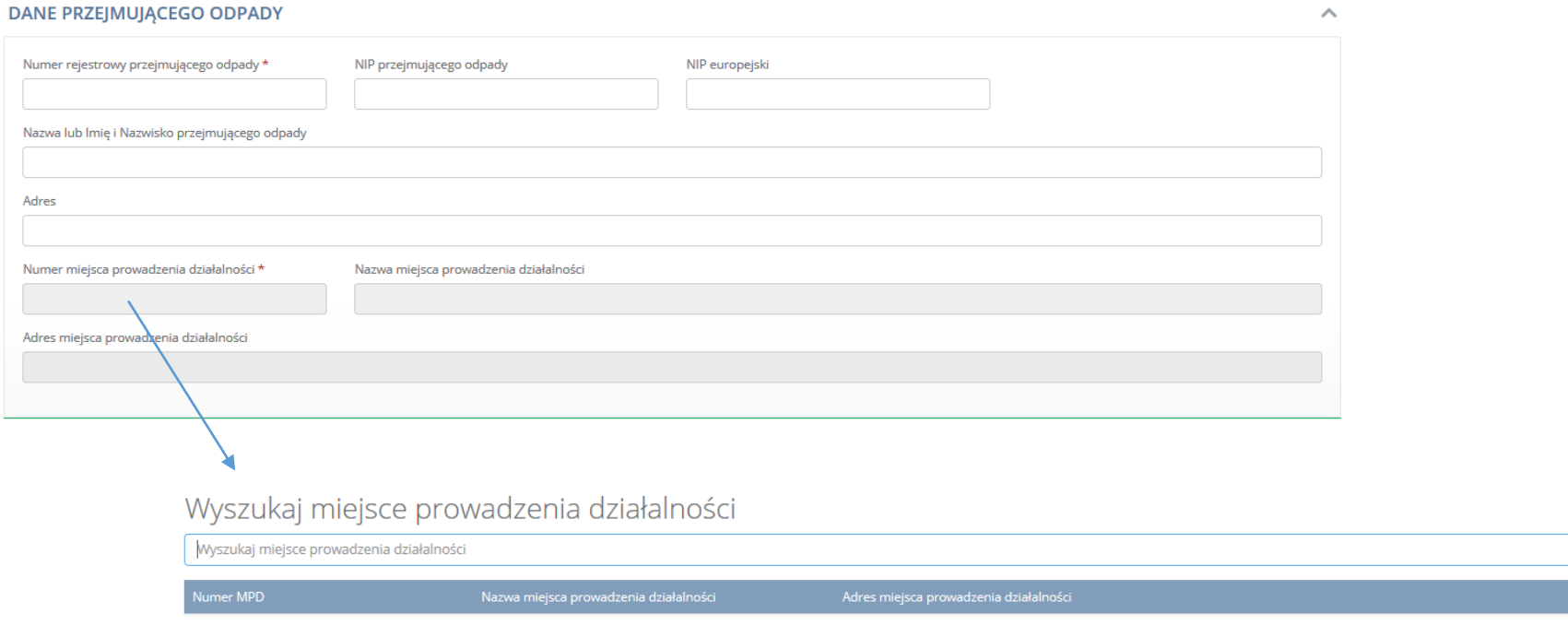

*Rysunek 12 Okno modalne wyszukiwania podmiotu*

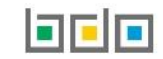

T

### <span id="page-17-0"></span>2.5. Informacje dotyczące odpadów

Sekcja informacje dotyczące odpadów **[RYSUNEK 13]** zawiera zastępujące pola:

- rodzaj procesu przetwarzania,
- kod i rodzaj odpadów,
- pole wyboru kod ex,
- rodzaj odpadu ex,
- pole wyboru zmiana statusu odpadów niebezpiecznych na odpady inne niż niebezpieczne,
- rodzaj odpadu,
- numer certyfikatu oraz numery pojemników,
- masa odpadów w tonach [Mg],
- numer rejestracyjny środka transportu/rodzaj środka transportu,
- data rozpoczęcia transportu,
- godzina rozpoczęcia transportu.

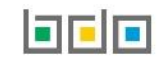

### **INFORMACJE DOTYCZĄCE ODPADÓW**

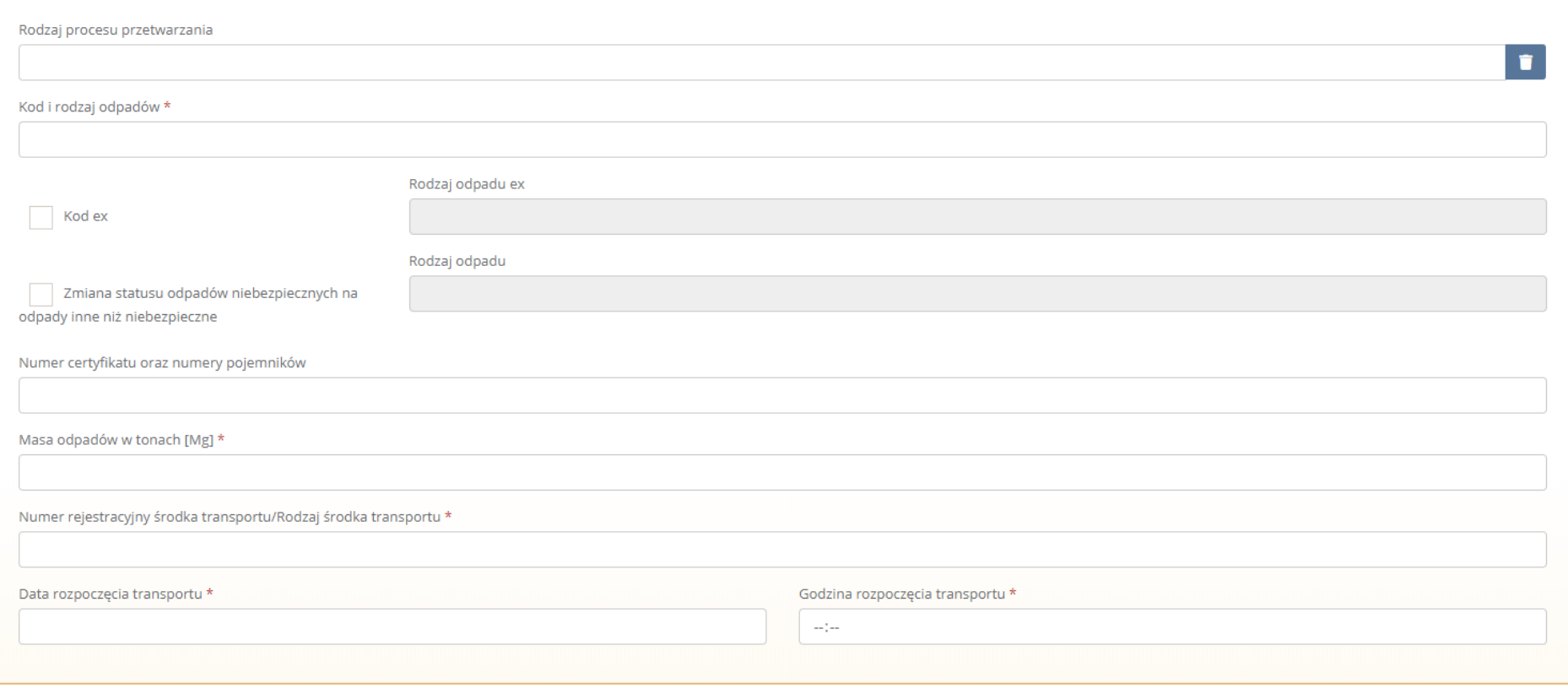

*Rysunek 13 Informacje dotyczące odpadów*

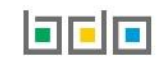

 $\hat{\mathbb{A}}$ 

Dane dotyczące rodzaju procesu przetwarzania oraz kodu i rodzaju odpadów zaciągane są ze słownika. Wyszukiwarki tych danych wyświetlane są w oknach modalnych **[RYSUNEK 14]**.

### **INFORMACJE DOTYCZĄCE ODPADÓW**

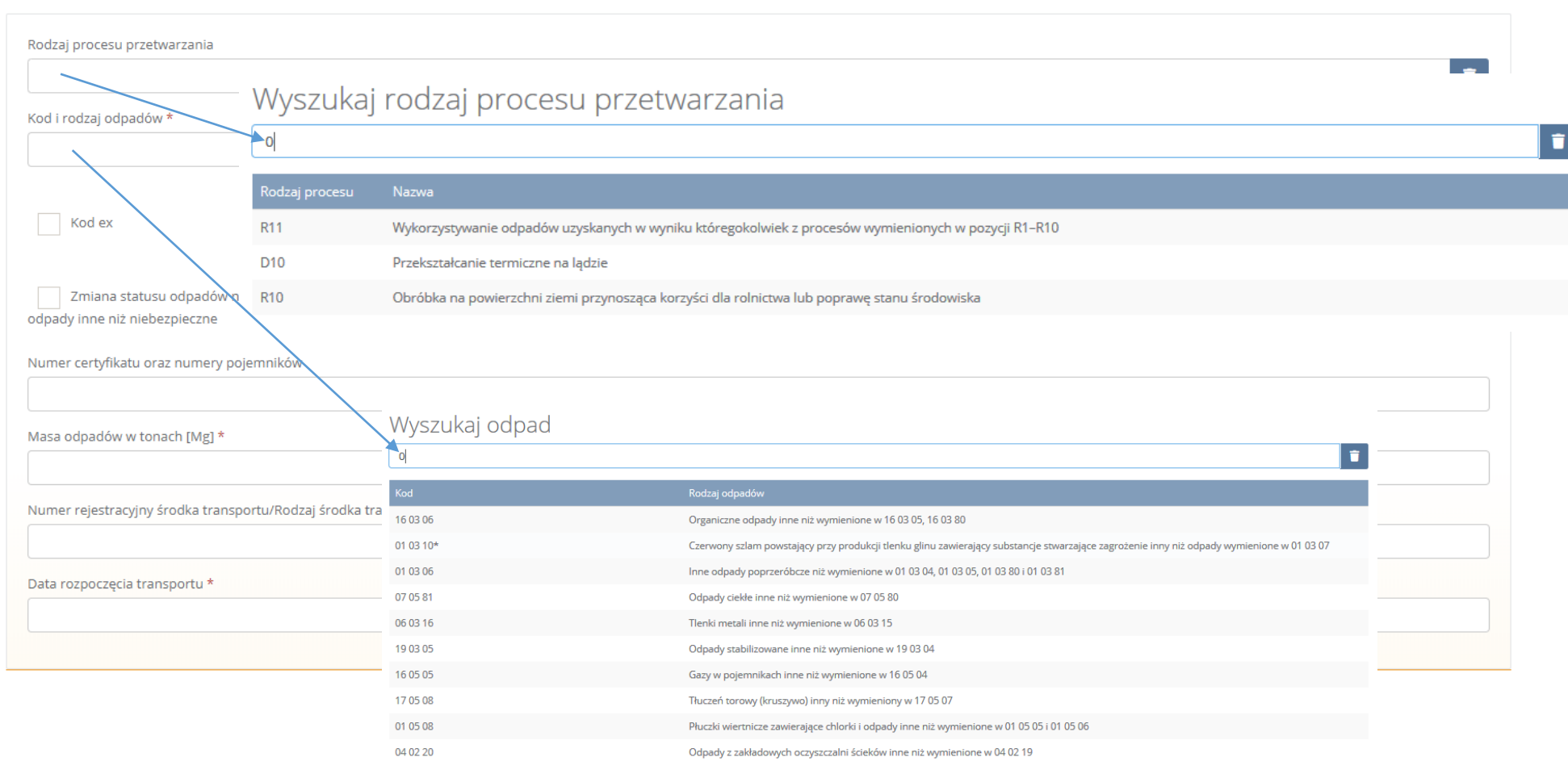

*Rysunek 14 Wyszukiwarka odpadu oraz procesu przetwarzania*

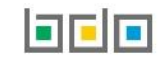

ㅅ

Aby utworzyć kartę z kodem i rodzajem odpadu zawierającym symbol "ex" należy wyszukać właściwy kod i rodzaj odpadu, a następnie zaznaczyć pole wyboru "kod ex" i uzupełnić "rodzaj odpadu ex" [RYSUNEK 15].

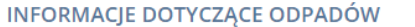

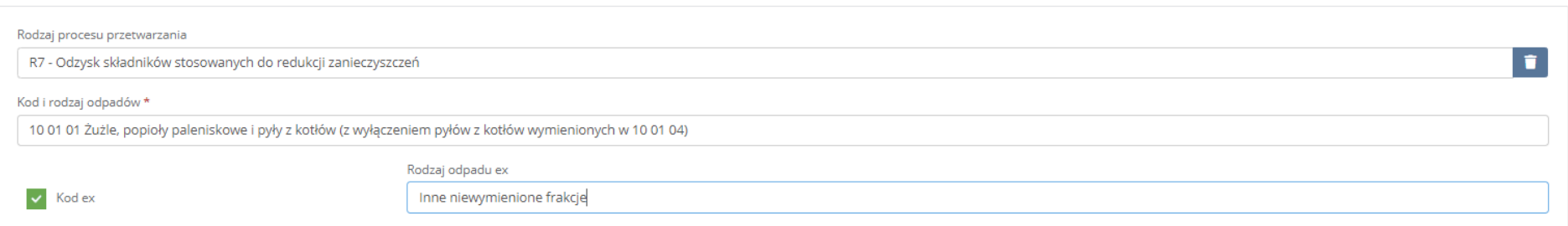

*Rysunek 15 Rodzaj kodu ex*

Aby utworzyć kartę dla kodu i rodzaju odpadu niebezpiecznego, który ma zmienną klasyfikację odpadów na inny niż niebezpieczny należy wyszukać właściwy kod i rodzaj odpadu, a następnie zaznaczyć pole wyboru "zmiana statusu odpadów niebezpiecznych na odpady inne niż niebezpieczne" i uzupełnić "rodzaj odpadu" **[RYSUNEK 16]**.

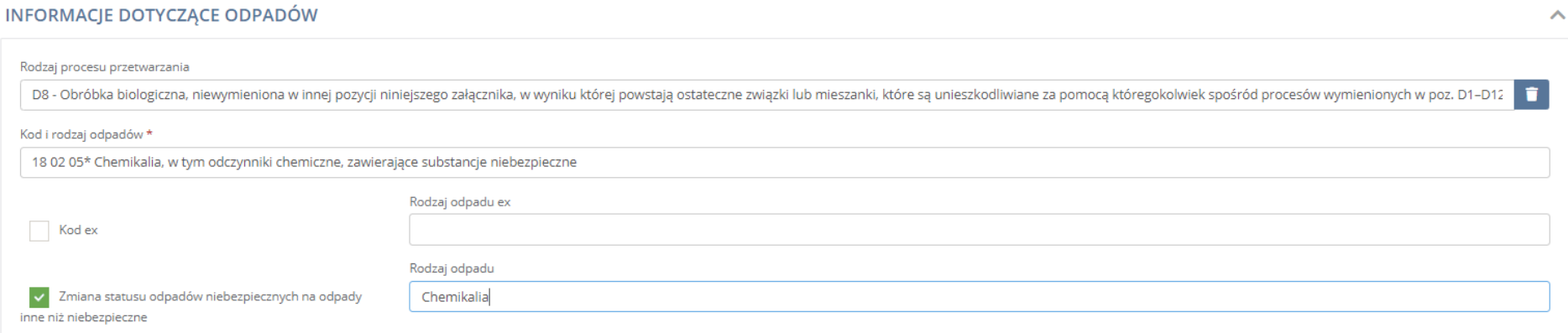

*Rysunek 16 Rodzaj odpadów innych niż niebezpieczne*

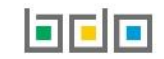

 $\bar{\mathbb{A}}$ 

### <span id="page-21-0"></span>2.6. Informacje dodatkowe

Sekcja informacje dodatkowe nie jest obowiązkowa **[RYSUNEK 17].**

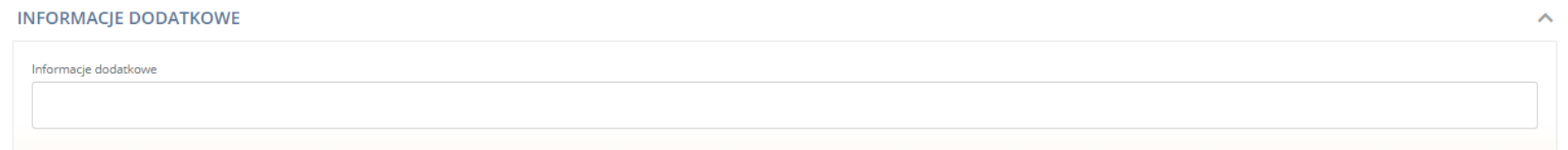

*Rysunek 17 Informacje dodatkowe*

Pola oznaczone gwiazdką (\*) są obowiązkowe.

Data rozpoczęcia transportu nie może być późniejsza niż 30 dni od daty wystawiania, zaplanowania lub edycji karty. Poprawnie uzupełniony formularz karty można:

- zapisać karta otrzymuje status "Planowana",
- zatwierdzić karta otrzymuje status "Zatwierdzona",
- zatwierdzić i wygenerować potwierdzenie karta otrzymuje status "Potwierdzenie wygenerowane".

Karta ze statusem "Planowana" przed zatwierdzeniem może być wielokrotnie edytowana lub zostać usunięta.

Po zatwierdzeniu karty przez użytkownika podmiotu przekazującego karta staje się widoczna dla użytkowników podmiotu transportującego, wskazanego na formularzu karty.

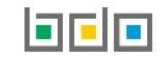

### <span id="page-22-0"></span>3. Wygenerowanie i pobranie potwierdzenia dla karty przekazania odpadów

Wygenerowane potwierdzenie wystawienia karty przekazania odpadów jest dokumentem, który transportujący jest zobowiązany posiadać podczas transportu odpadów w formie elektronicznej lub papierowej.

Wygenerować potwierdzenie może użytkownik:

- podmiotu przekazującego z poziomu karty nowotworzonej, planowanej lub zatwierdzonej,
- podmiotu transportującego z poziomu karty zatwierdzonej.

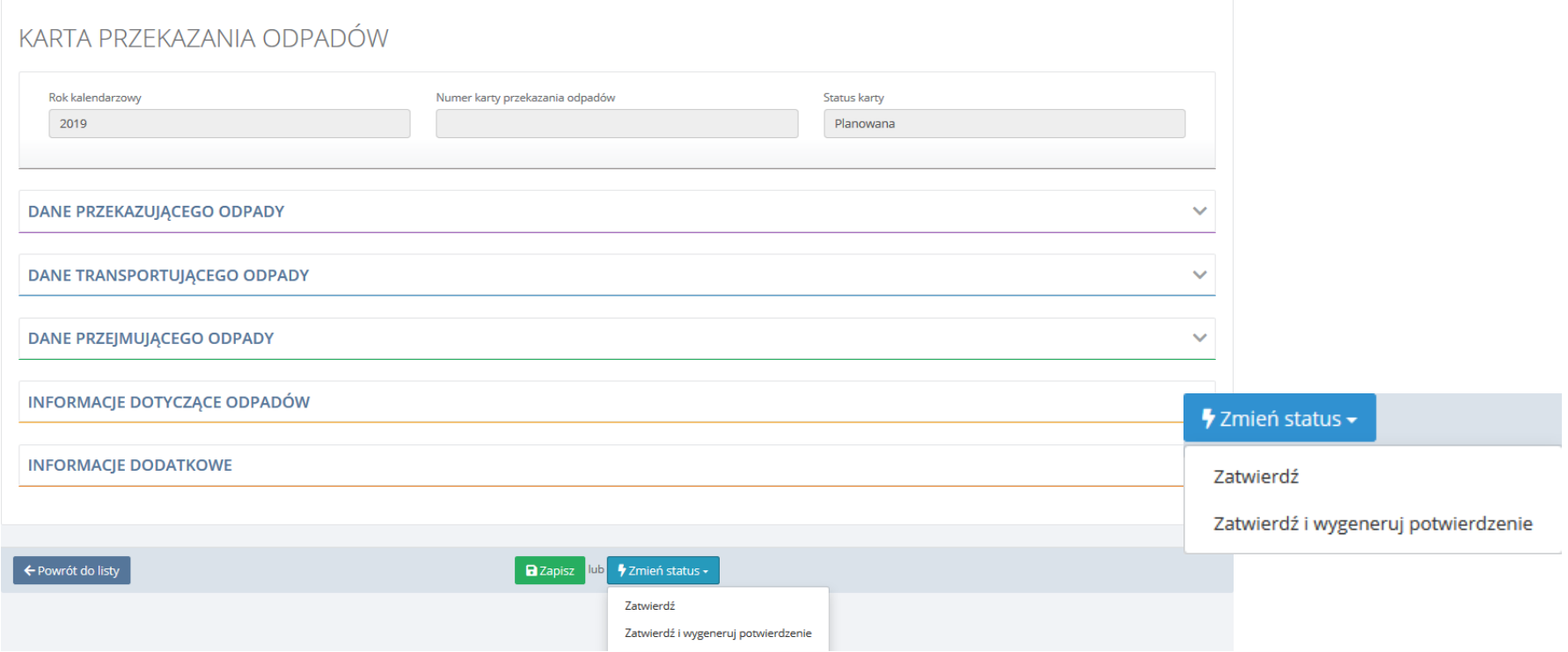

*Rysunek 18 Opcje zatwierdzania kart na statusie planowana*

Aby wygenerować potwierdzenie z poziomu użytkownika podmiotu przekazującego dla karty o statusie "Planowana" lub dla tworzonej karty przekazania odpadów po uzupełnieniu formularza należy wybrać opcję "Zmień status" a następnie "Zatwierdź i wygeneruj potwierdzenie" [RYSUNEK 18]. Po wygenerowaniu, potwierdzenie jest dostępne do pobrania z poziomu listy kart.

Aby wygenerować potwierdzenie z poziomu użytkownika podmiotu przekazującego dla karty przekazania odpadów o statusie "Zatwierdzona" należy po uzupełnieniu formularza wybrać opcję "Zmień status" a następnie "Wygeneruj potwierdzenie" [RYSUNEK 19].

# KARTA PRZEKAZANIA ODPADÓW

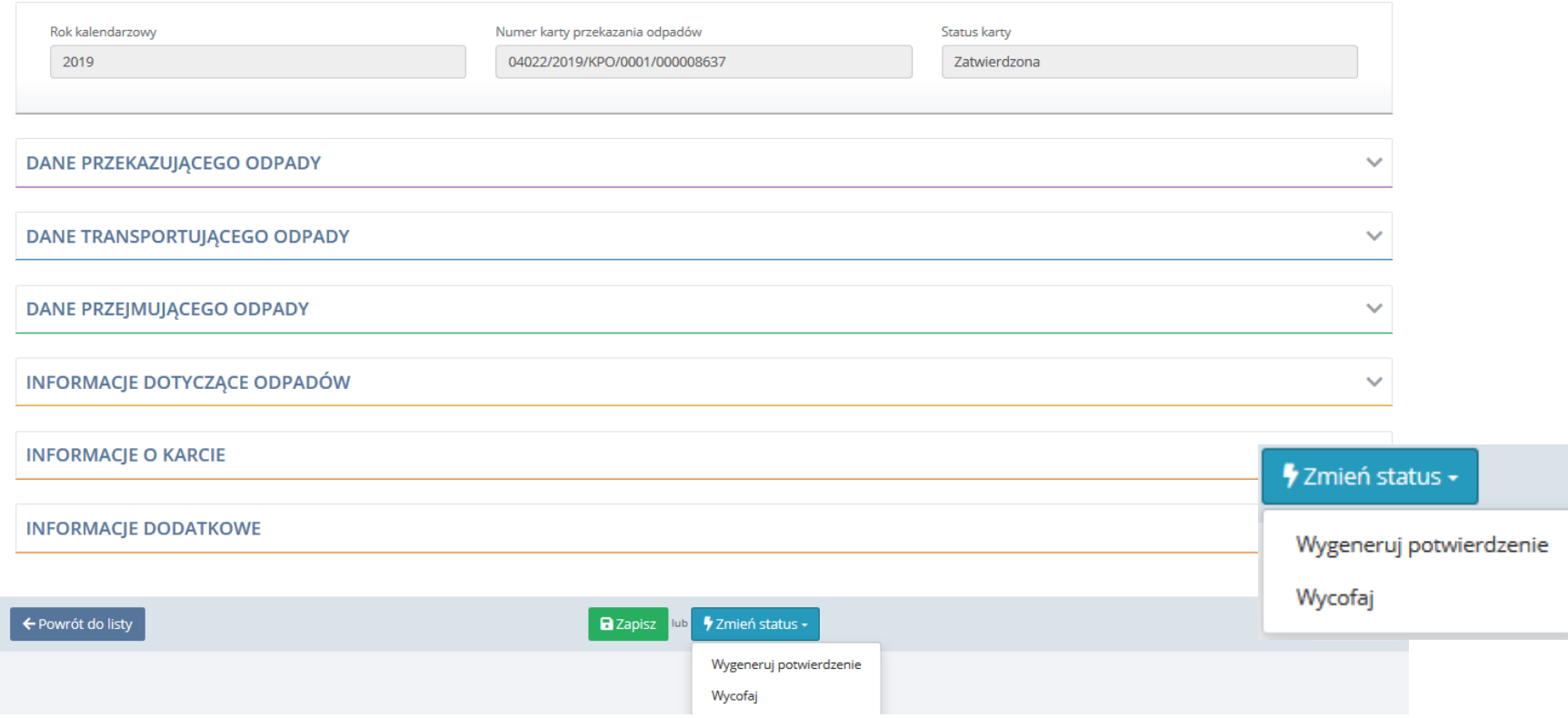

*Rysunek 19 Opcje kart na statusie zatwierdzona*

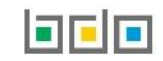

Jeżeli potwierdzenie jest generowane przez podmiot transportujący odpady, użytkownik powinien potwierdzić lub wprowadzić faktyczną datę i godzinę rozpoczęcia transportu oraz numer rejestracyjny środka transportu/rodzaj środka transportu **[RYSUNEK 20]**, jeżeli są inne niż wprowadzone przez użytkownika podmiotu przekazującego (domyślnie są to wartości wprowadzone na zatwierdzonej karcie). Faktyczna data i godzina rozpoczęcia transportu nie może być wcześniejsza od aktualnej daty i godziny.

Karta z wygenerowanym potwierdzeniem wystawienia karty jest widoczna dla użytkowników podmiotu przejmującego, mających dostęp do miejsca prowadzenia działalności wskazanego na formularzu karty.

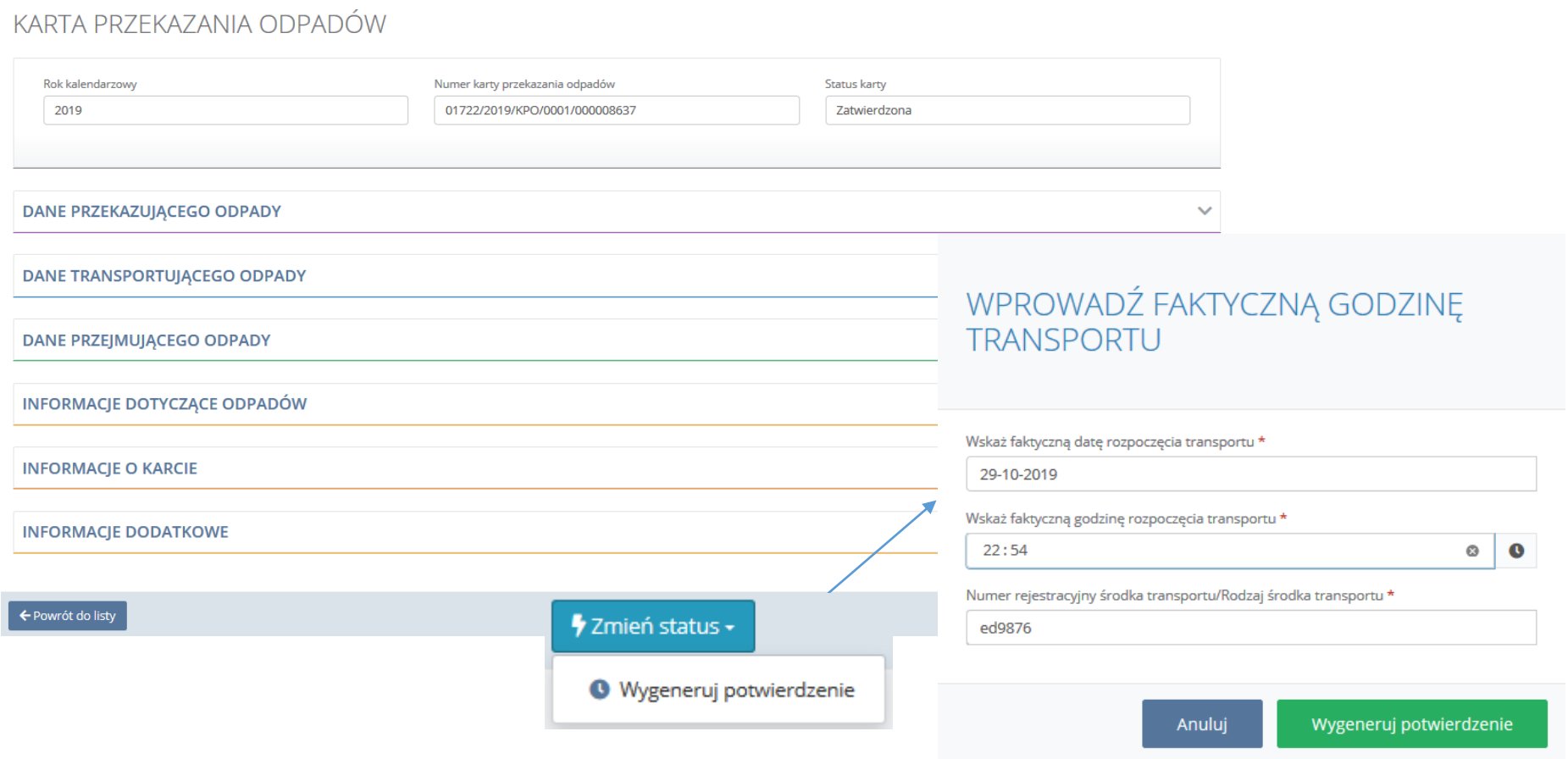

*Rysunek 20 Potwierdzenie faktycznego czasu rozpoczęcia transportu*

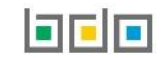

#### Potwierdzenie wystawienia karty przekazania odpadów w systemie BDO NUMER KARTY: 00003/2019/KPO/0001/000119922

Niniejszy dokument stanowi potwierdzenie karty przekazania odpadów w Bazie danych o produktach i opakowaniach oraz o gospodarce odpadami, które kierujący<br>środkiem transportu jest zobowiązany posiadać w trakcie transportu o

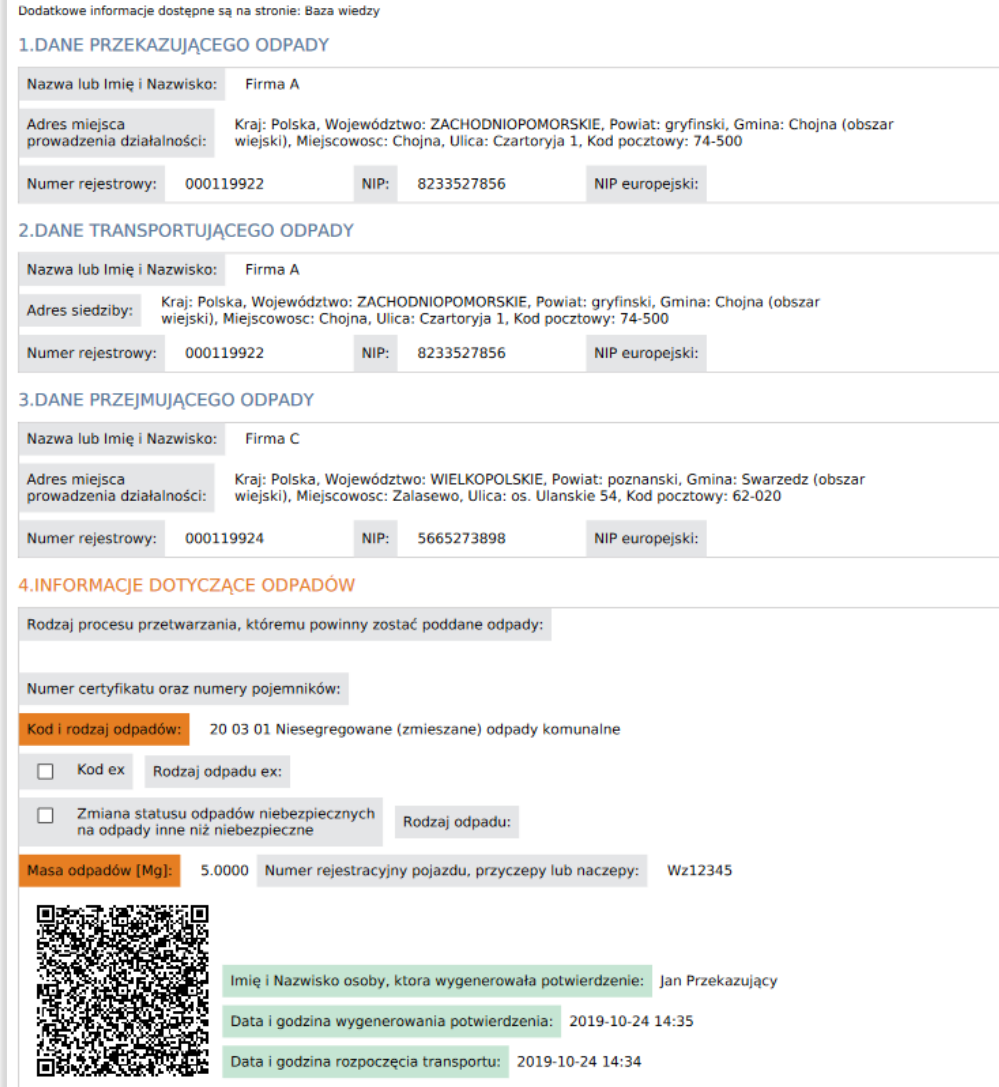

Potwierdzenie **[RYSUNEK 21]** generowane jest w formie dokumentu pdf. Na potwierdzeniu widnieją następujące elementy:

- numer karty,
- dane przekazującego odpady,
- dane transportującego odpady,
- dane przejmującego odpady,
- informacie dotyczące odpadów.
- numer rejestracyjny środka transportu/rodzaj środka transportu
- imię i nazwisko osoby, która wygenerowała potwierdzenie,
- data i godzina wygenerowania potwierdzenia,
- data i godzina rozpoczęcia transportu,
- kod OR.

Kod QR daje dostęp do wersji elektronicznej wygenerowanego potwierdzenia wystawienia KPO.

*Rysunek 21 - Wygenerowane potwierdzenie*

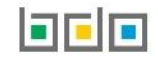

### <span id="page-26-0"></span>3.1. Pobranie potwierdzenia

Wygenerowane potwierdzenie można pobrać w dowolnym momencie dla karty ze statusem "Potwierdzenie wygenerowane", zarówno z poziomu użytkownika podmiotu transportującego jak i podmiotu przekazującego. W tym celu należy przejść do zakładki "Potwierdzenie wygenerowane" i na liście kart w kontekście danej karty wybrać opcję "Pobierz potwierdzenie" **[RYSUNEK 22]**.

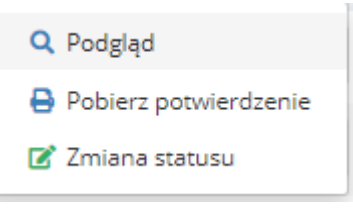

*Rysunek 22 Opcje dla kart na statusie potwierdzenie przejęcia*

### <span id="page-26-1"></span>4. Przejęcie lub odrzucenie karty przekazania odpadów

Użytkownik podmiotu przejmującego odpady podczas przejmowania jest zobowiązany do potwierdzenia lub odrzucenia przejęcia odpadów w systemie. Dostęp do listy kart z wygenerowanym potwierdzeniem, na których podmiot widnieje jako przejmujący jest możliwy z poziomu pozycji "Przejmującego" w zakładce "Potwierdzenie wygenerowane". Po wyborze opcji "zmiana statusu" dla konkretnej pozycji z listy wyświetlana jest karta przekazania odpadów. Po kliknięciu przycisku "Potwierdź przejęcie" dostępnego pod przyciskiem opcji "Zmień status" **[RYSUNEK 23]** wyświetlane jest okno modalne **[RYSUNEK 24]**, w którym użytkownik może edytować masę odpadów. Użytkownik ma również możliwość odrzucenia karty poprzez wybór opcji "Odrzuć" dostępnej pod przyciskiem opcji "Zmień status". W wyświetlonym oknie modalnym konieczne jest podanie powodu odrzucenia karty.

KARTA PRZEKAZANIA ODPADÓW

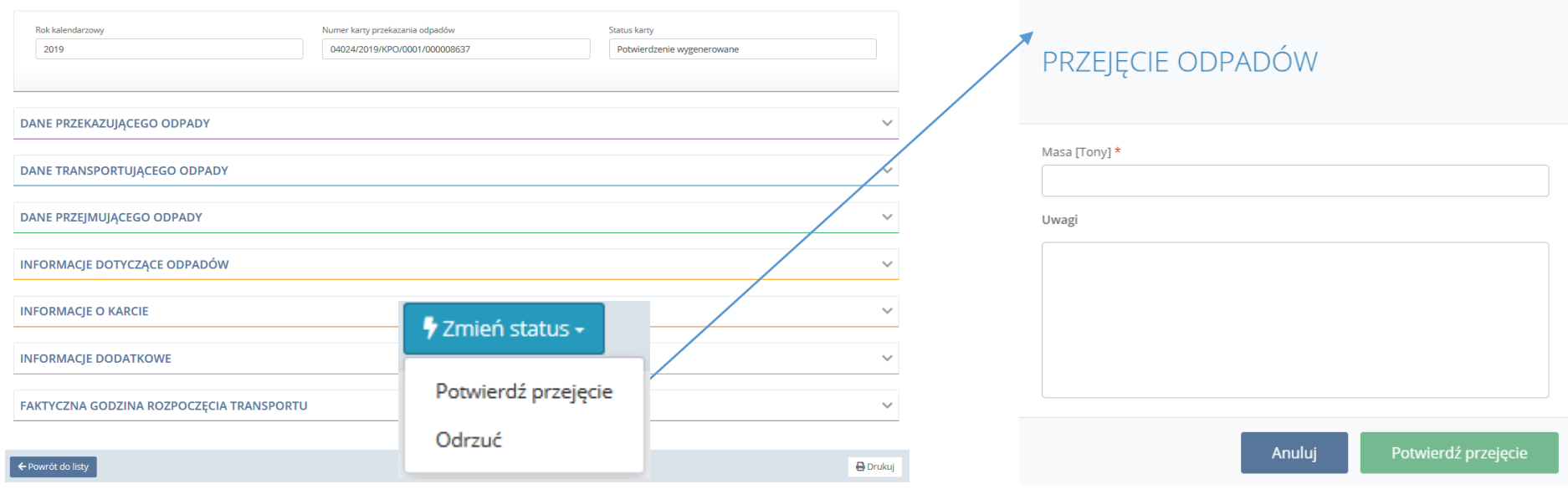

*Rysunek 23 Przejęcie karty przekazania odpadów Rysunek 24 Potwierdzenie przejęcia odpadów*

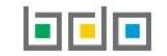

Jeżeli "przejmujący" zweryfikuje, że masa zadeklarowana przez "przekazującego" różni od podanej na KPO to ma możliwość edycji masy [RYSUNEK 25]. Po edycji masy przez "przejmującego" pole z uwagami jest wymagane, aby potwierdzić przejęcie odpadów.

Informacja o zmianie masy oraz uwagi wprowadzone przez "przejmującego" są widoczne dla "przekazującego" z poziomu zakładki "zrealizowane przejęcie" w sekcji "informacje o przejęciu odpadów".

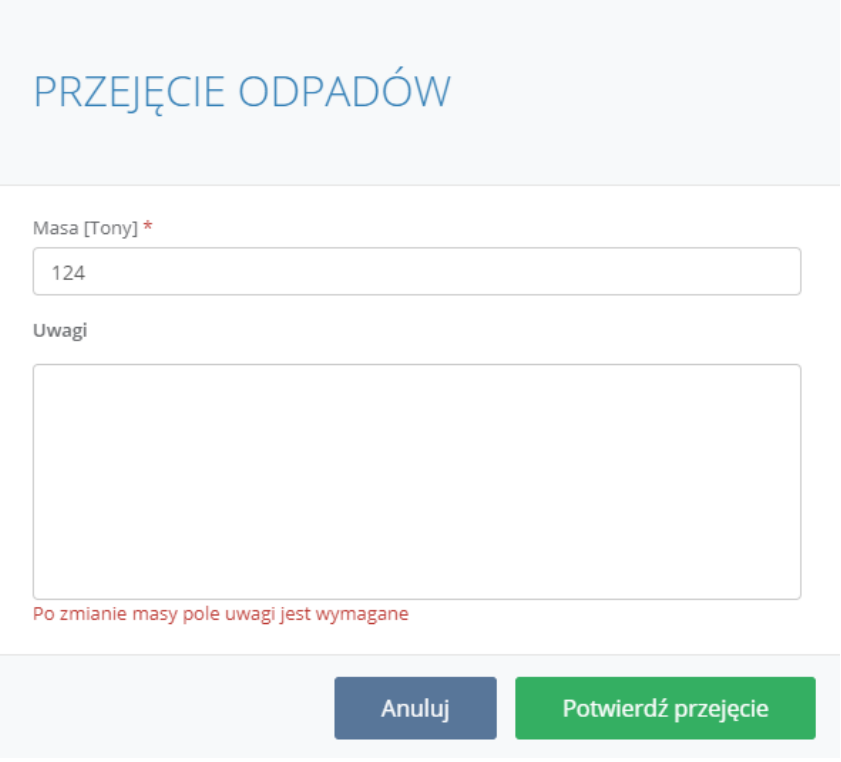

*Rysunek 25 Edycja masy przez Przejmującego*

Po odrzuceniu karty przez "przejmującego" odpady, istnieje możliwość ze strony "przekazującego" do skorygowania kodu i rodzaju odpadów oraz masy [RYSUNEK 26]. Odrzucona karta jest dostępna do edycji w zakładce "odrzucone".

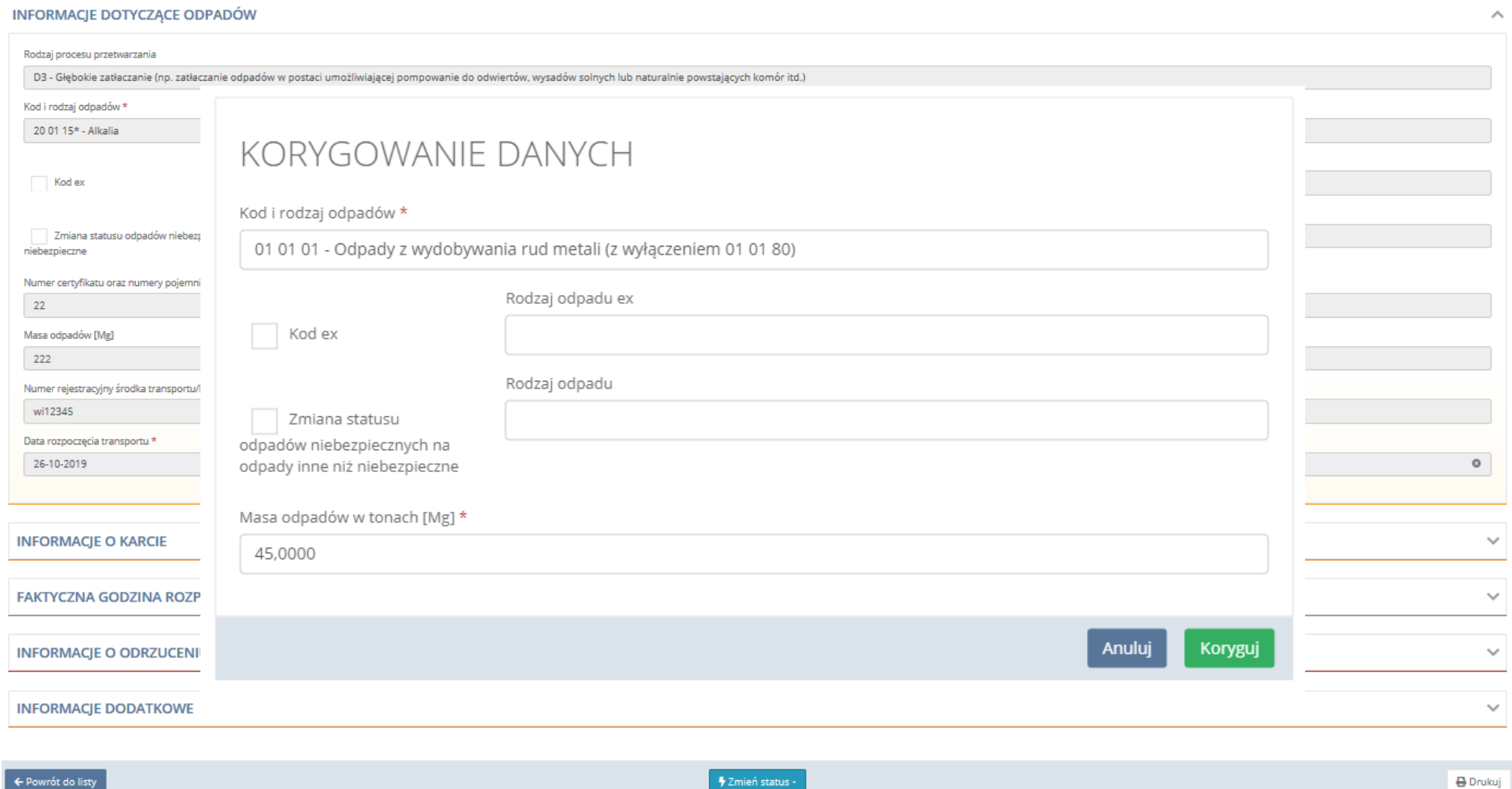

*Rysunek 26 Edycja kodu i rodzaju odpadu oraz masy po odrzuceniu karty*

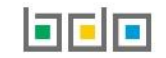

Skoryguj

Skorygowana karta jest dostępna w zakładce "potwierdzenie wygenerowane" dla wszystkim podmiotów. Po skorygowaniu zmian przekazujący ma możliwość ponownego pobrania potwierdzenia **[RYSUNEK 27]**.

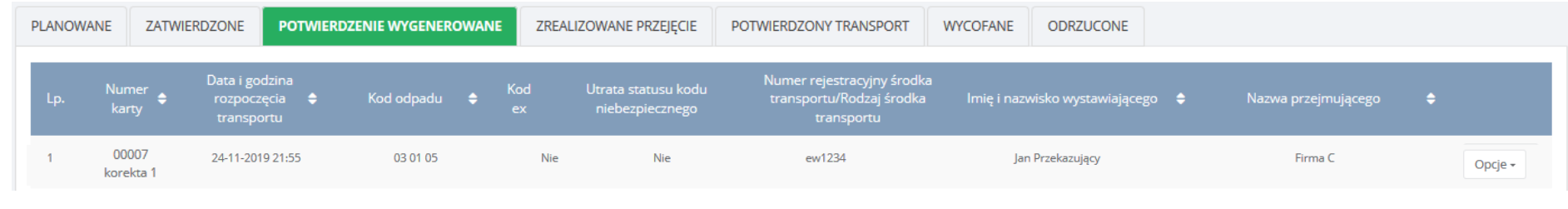

*Rysunek 27 Widok karty przekazania odpadów po korekcie*

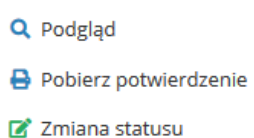

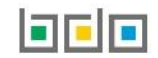

### <span id="page-30-0"></span>5. Potwierdzenie transportu odpadów

Po przekazaniu odpadów użytkownik podmiotu transportującego powinien potwierdzić czynność zakończenia transportu. Aby potwierdzić zakończenie transportu odpadów użytkownik podmiotu transportującego powinien w zakładce "Zrealizowane przejęcie" wybrać odpowiednią kartę przekazania odpadów, a następnie z listy rozwijanej "Opcje" wybrać "Edycja/Zmiana statusu". Następnie na wyświetlonym formularzu za pomocą przycisku "Zmiana statusu" wykonać operację "Potwierdź transport" **[RYSUNEK 28]**.

### KARTA PRZEKAZANIA ODPADÓW

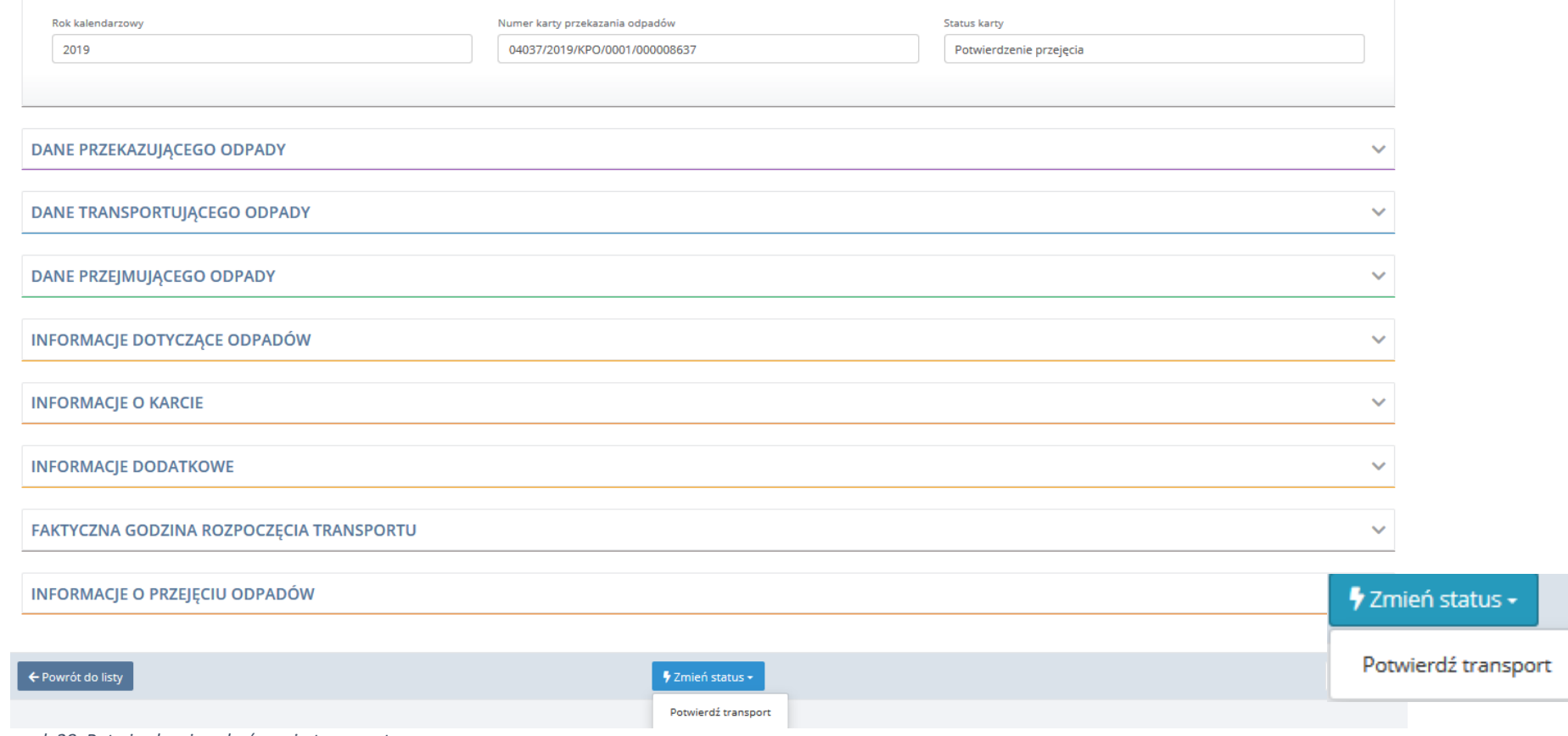

*Rysunek 28 Potwierdzenie zakończenia transportu*

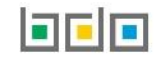

## <span id="page-31-0"></span>6. Wycofanie karty przekazania odpadów

W przypadku, gdy planowane przekazanie odpadów nie odbędzie się, użytkownik podmiotu przekazującego ma możliwość wycofania karty. Wycofać można kartę ze statusem "Zatwierdzone" oraz "Potwierdzenie wygenerowane". W celu wycofania karty należy z poziomu listy kart zatwierdzonych lub kart z wygenerowanym potwierdzeniem wybrać opcję "Zmiana statusu" dla danej karty. Na wyświetlonym formularzu należy wybrać przycisk "Zmień status" a następnie opcję "Wycofaj" **[RYSUNEK 29]**. Po wybraniu tej opcji system wyświetli okno modalne **[RYSUNEK 30]**, w którym użytkownik musi podać powód wycofania karty, a następnie potwierdzić wycofanie. Wycofana karta jest dostępna dla użytkowników podmiotów przekazującego, transportującego i przejmującego z poziomu listy kart w zakładce "Wycofane".

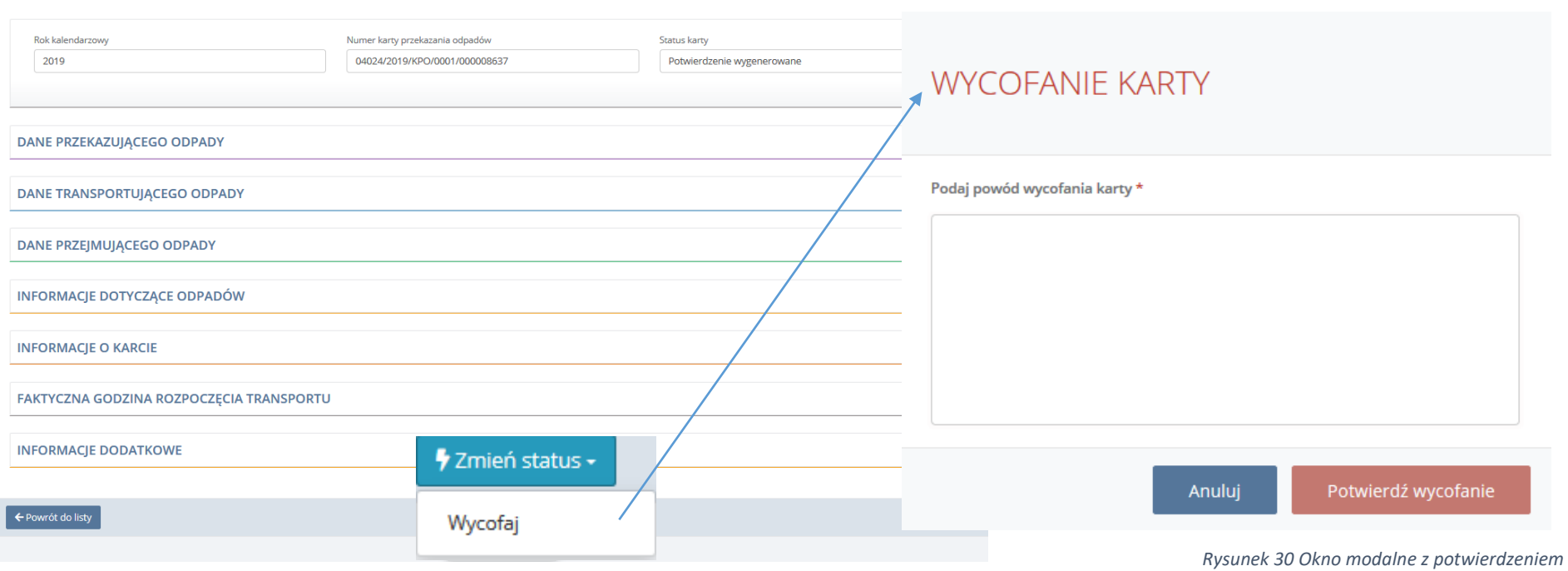

KARTA PRZEKAZANIA ODPADÓW

*Rysunek 29 Wycofanie karty*

*wycofania karty*

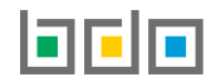

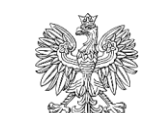

**MINISTERSTWO KLIMATU** 

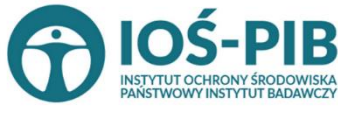

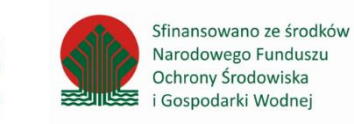

Strona | 32